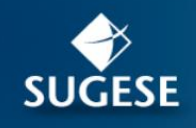

Superintendencia General de Seguros de Costa Rica

# Guía general de uso Servicio Certificaciones y Constancias

SUGESEen linea

Febrero 2017

### **Contenido**

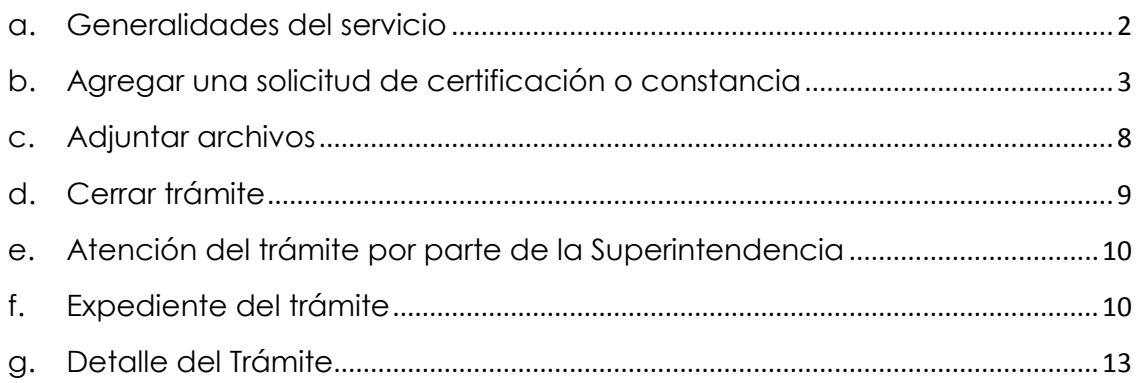

La presente guía ha sido elaborada por la Superintendencia General de Seguros *(Sugese) y ofrece información básica de las funcionalidades del servicio de Certificaciones y Constancias, con el propósito de facilitarles el manejo del servicio.*

*Normativa Aplicable[: Lineamientos Generales para el uso del servicio de certificaciones](http://www.sugese.fi.cr/marco_legal/acuerdos%20superintendente/aprobados/SGS-DES-A-055-2016.docx)  [y constancias \(CCS\) de información que consta en los registros públicos de Sugese.](http://www.sugese.fi.cr/marco_legal/acuerdos%20superintendente/aprobados/SGS-DES-A-055-2016.docx)* 

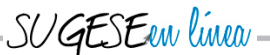

# <span id="page-1-0"></span>**a. Generalidades del servicio**

La opción de Certificaciones y Constancias está disponible en la sección de "Trámites", en el apartado "Certificaciones" en la plataforma Sugese en Línea, accesible desde el sitio web de la Sugese [www.sugese.fi.cr.](http://www.sugese.fi.cr/)

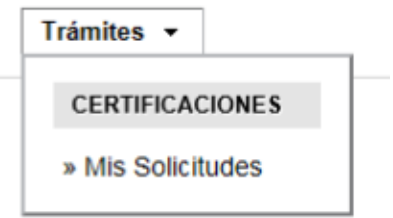

Al ingresar a "mis Solicitudes", se accede a la pantalla principal del servicio, la cual contiene el registro de todas las solicitudes que se han realizado a nombre de la entidad.

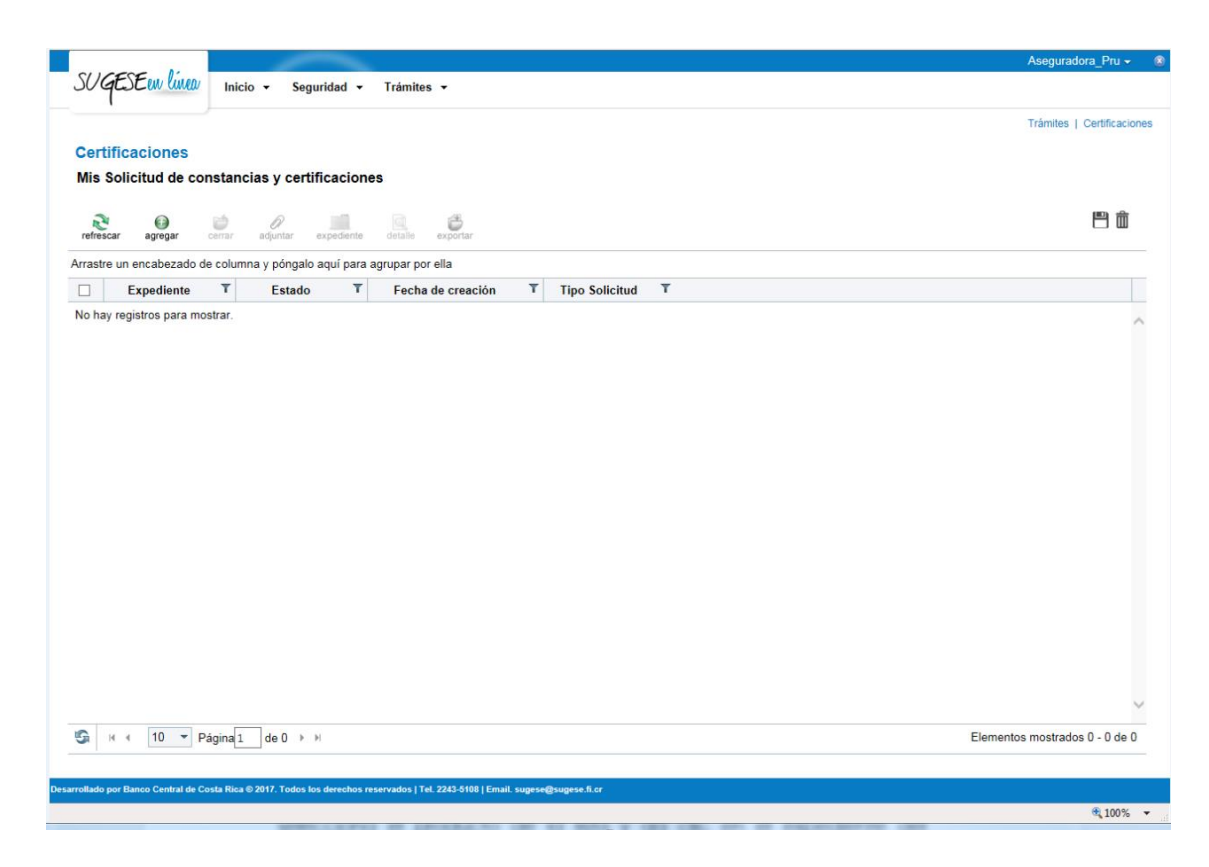

# <span id="page-2-0"></span>**b. Agregar una solicitud de certificación o constancia**

Para incluir una solicitud de certificación o constancia, escoja la opción "Agregar"

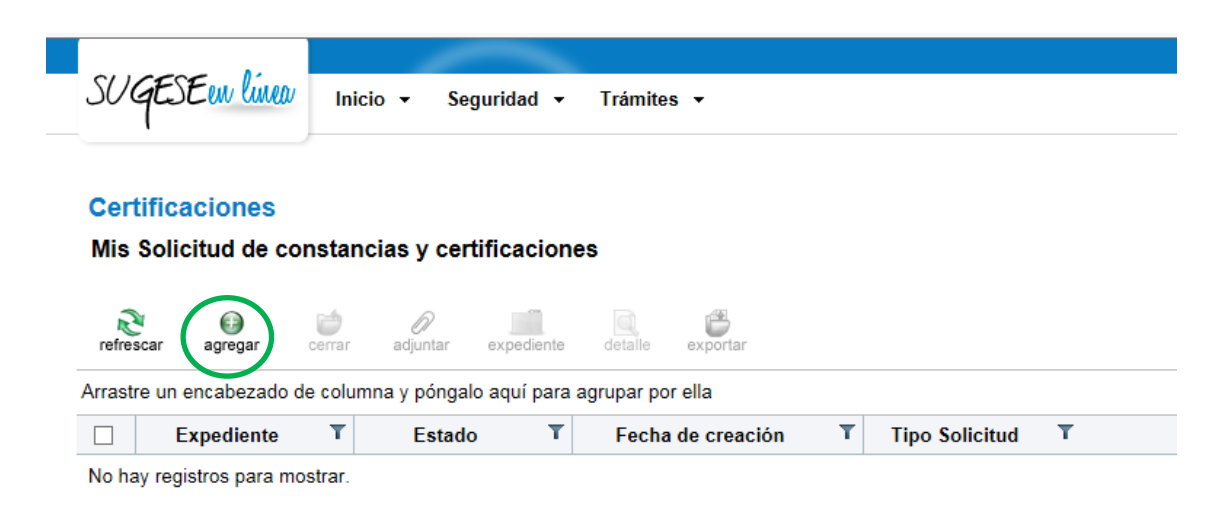

Al ingresar a esta opción, el sistema le solicita que seleccione el tipo de documento, es decir, si requiere una constancia o una certificación. Si no tiene claro a que se refiere estos conceptos, puede posicionar el cursor encima de la palabra y se le mostrará la definición de cada uno.

- *Certificación:* Es el documento firmado y sellado por un funcionario de la Sugese facultado para tal fin, donde se hace constar de manera oficial la información de un Registro de la Sugese. Este documento tiene valor de plena prueba ante terceros. Para la certificación es necesaria la cancelación de las especies fiscales de ley.
- *Constancia:* Es el documento que contiene la respuesta simple a una consulta formulada sobre un Registro de la Sugese, cuya finalidad es solamente brindar información inmediata a una persona interesada para un uso particular. Este documento no sustituye a una certificación.

Si selecciona "Certificación", el sistema consulta si el documento será presentado para el otorgamiento de postilla; si es así marqué con un check la casilla, sino, déjela en blanco.

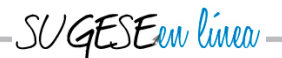

La apostilla es un servicio que permite legalizar documentos públicos emitidos en un país, para que surtan efecto en otro(s) país(es). En Costa Rica este servicio lo realiza de forma exclusiva el Ministerio de Relaciones Exteriores de Costa Rica. El trámite consiste en colocar una apostilla que certifica internacionalmente la autenticidad de la firma consignada en dicho documento. Esta gestión debe realizarla directamente el interesado.

El trámite de otorgamiento de apostilla debe realizarlo el solicitante ante el Ministerio de Relaciones Exteriores de Costa Rica, una vez la certificación le sea entregada por la Superintendencia.

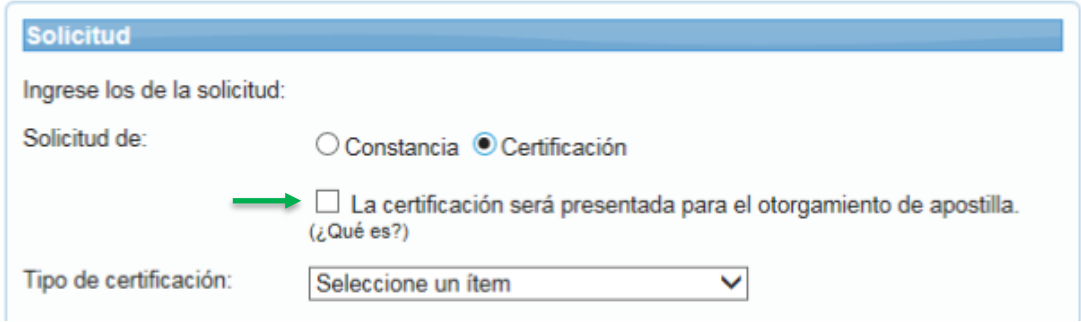

Posteriormente, seleccione el registro de los datos que necesita que incluya la certificación o la constancia:

- *•* Entidades e intermediarios de Seguros
	- *Agente de Seguros (búsqueda por identificación, nombre o licencia y selección única del agente de seguros)*
	- *Aseguradora (selección única de la lista de aseguradoras)*
	- *Corredor de Seguros (búsqueda por identificación, nombre o licencia y selección única del corredor de seguros)*
	- *Operador de Autoexpedibles (se digita nombre y código de registro)*
	- *Proveedor Transfronterizo (se digita nombre y número de licencia)*
	- *Sociedad Agencia (búsqueda por identificación, nombre o licencia y selección única de la sociedad agencia)*

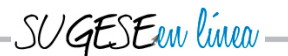

- *Sociedad Corredora (búsqueda por identificación, nombre o licencia y selección única de la sociedad corredora)*
- *•* Productos
	- *Lista de pólizas registradas en una línea de producto: para esto se selecciona la categoría, ramo y línea que corresponda*
	- *Por código de producto: se digita el código de registro del producto.*

*• Documentos: elementos o contenidos de los expedientes de procedimientos administrativos, consultas o gestiones jurídicas.*

*• Actos administrativos: Declaraciones unilaterales de voluntad, conocimiento o juicio, efectuadas por la Superintendencia en el ejercicio de su función, las cuales producen efectos jurídicos concretos o generales, de naturaleza normativa o no, de modo directo o indirecto, en el uso de sus potestades.*

*• Otros: Esta opción se utiliza cuando se requiere una certificación o constancia que no se puede clasificar en ninguno de los puntos anteriores.* 

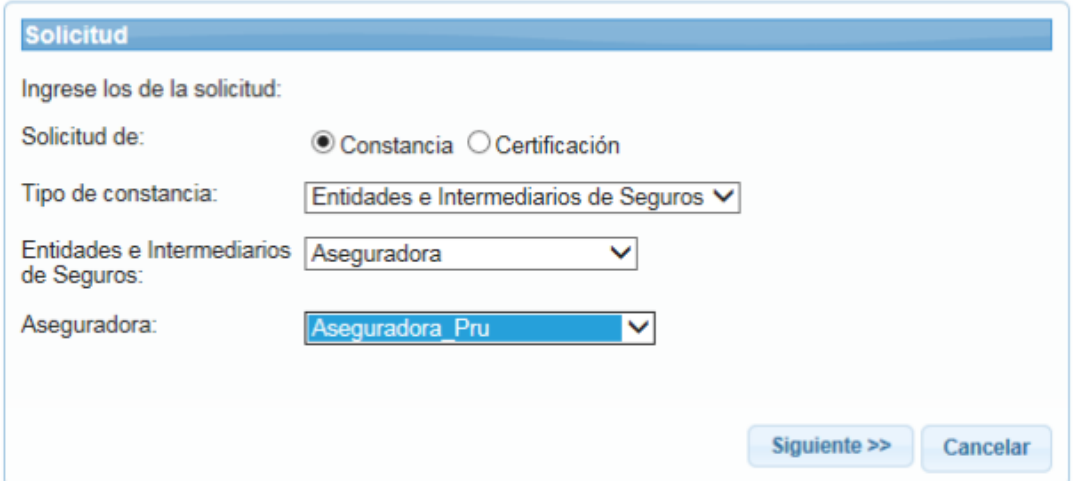

*Ejemplo de solicitud de Constancia de la información de una Aseguradora*

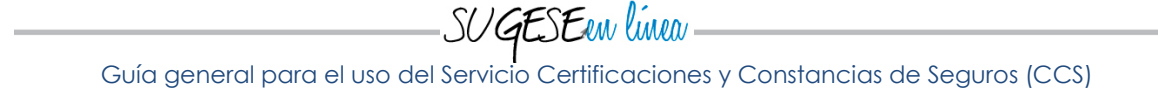

El siguiente paso, es indicar una descripción a la solicitud. Anoté cualquier detalle que debe incluir la solicitud para que la Sugese lo tome en cuenta a la hora de emitir el documento.

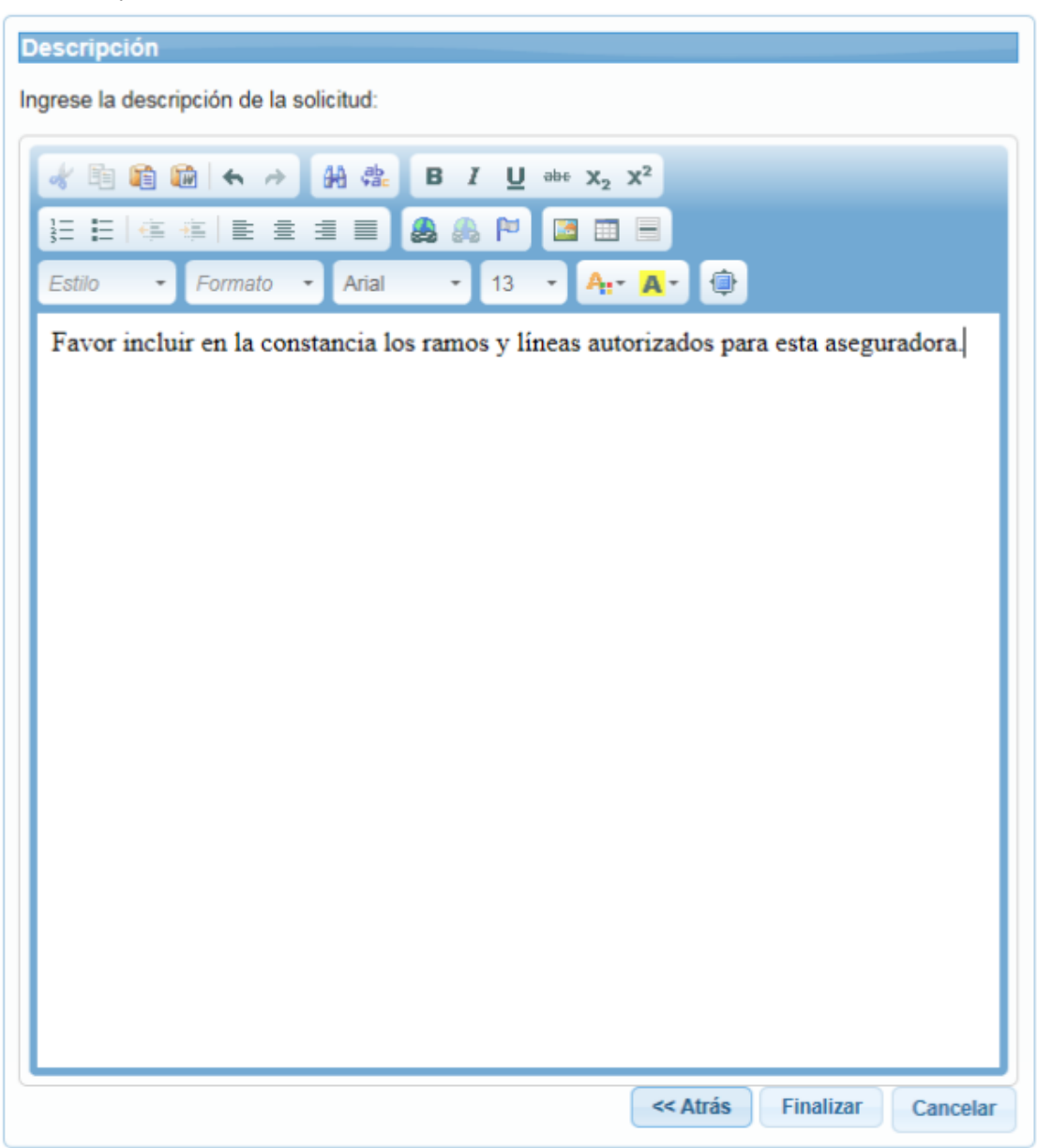

*Ejemplo de una descripción incluida para la solicitud de constancia*

Como último paso, el sistema le muestra un resumen de todos los datos que incluyó. Verifiqué que la información está correcta y si está de acuerdo firme la solicitud mediante firma digital certificada.

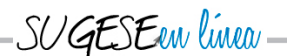

En el caso de las entidades supervisadas (personas jurídicas), la solicitud debe ser firmada digitalmente por un representante legal de la entidad o apoderado con facultades suficientes para realizar el trámite; o bien, por un funcionario autorizado para la recepción de correspondencia, quien funge como punto central de contacto según la normativa aplicable. Tanto el representante legal o apoderado, como el punto central de contacto de la entidad supervisada, deberán estar registrados como tales en el Servicio de Registro de Roles de la Sugese.

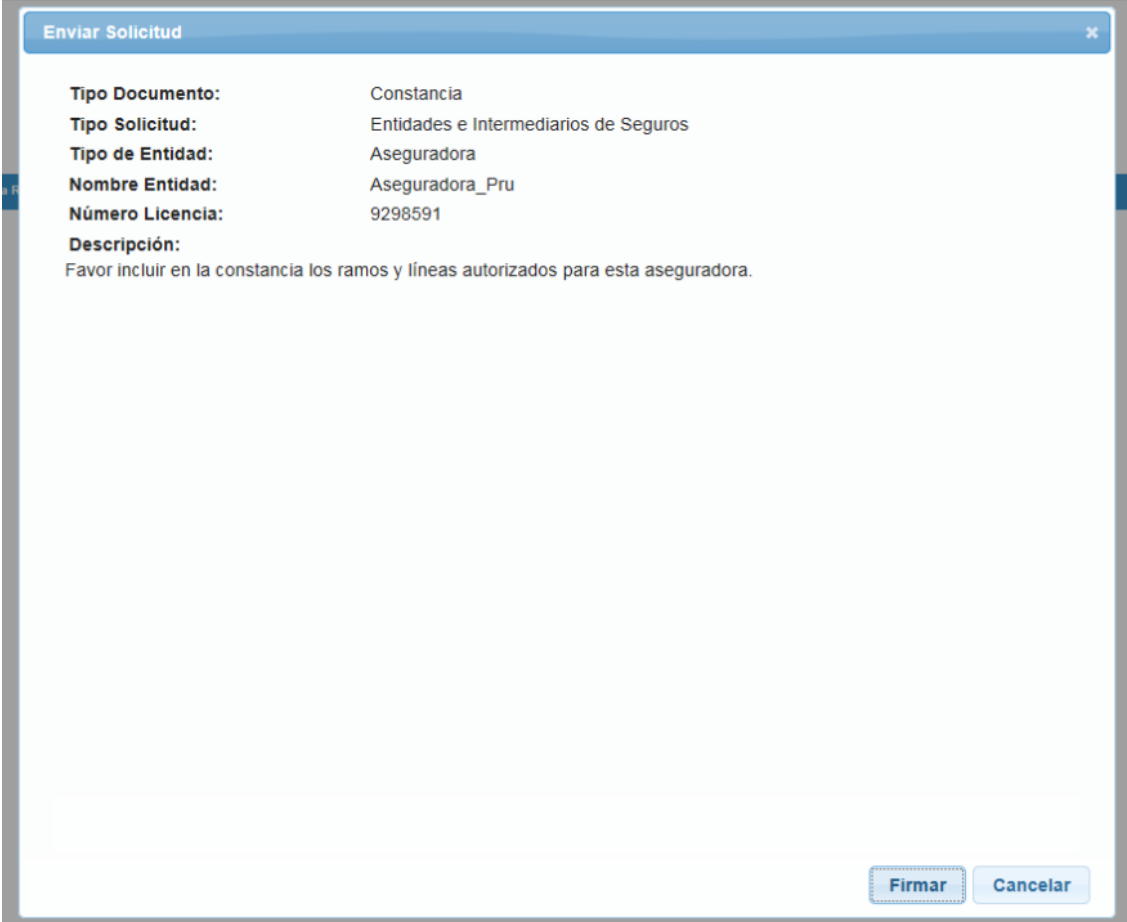

*Ejemplo de solicitud de constancia*

Al firmar la solicitud, el sistema asigna automáticamente un número de expediente y lo envía a la Sugese para su respectivo trámite.

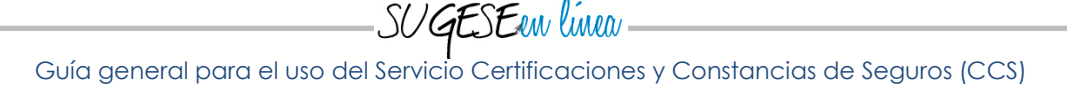

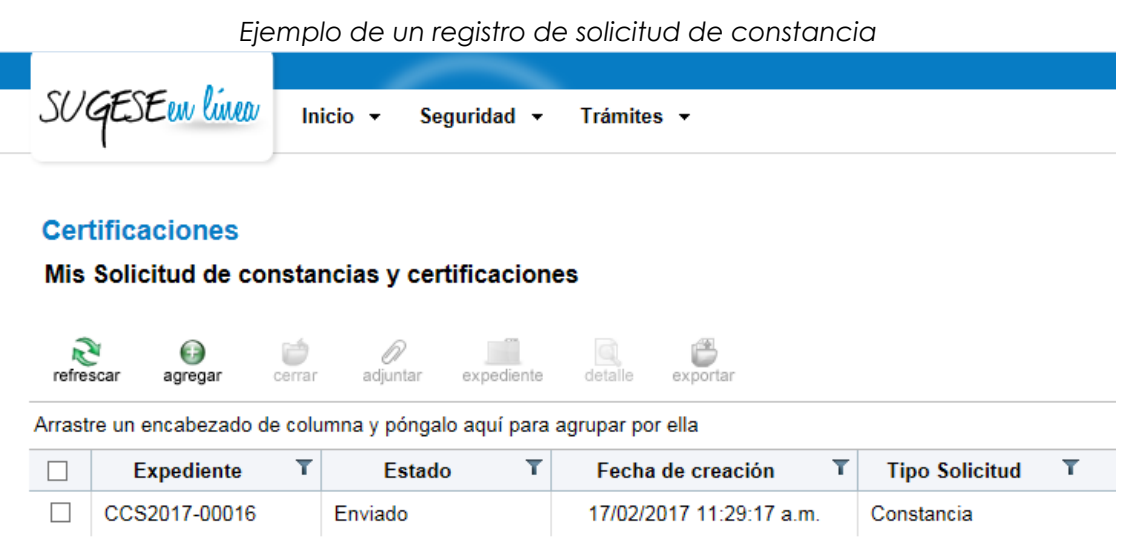

# <span id="page-7-0"></span>**c. Adjuntar archivos**

Si lo considera necesario, puede agregar archivos al trámite. Para esto, seleccione el trámite y la opción "Adjuntar"

### **Certificaciones**

### Mis Solicitud de constancias y certificaciones

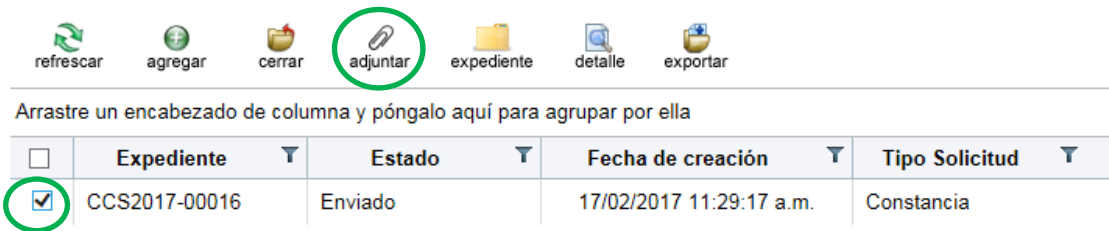

Dentro de esta opción, de clic con el cursor al ícono del clip y busqué el archivo que desea adjuntar. Una vez que lo selecciona, presione el botón de agregar adjunto. Puede agregar varios archivos si así lo requiere, posteriormente de clic en el botón siguiente, el sistema le pide verificar los datos agregados, si están correctos presione finalizar.

**GESEAN** linen

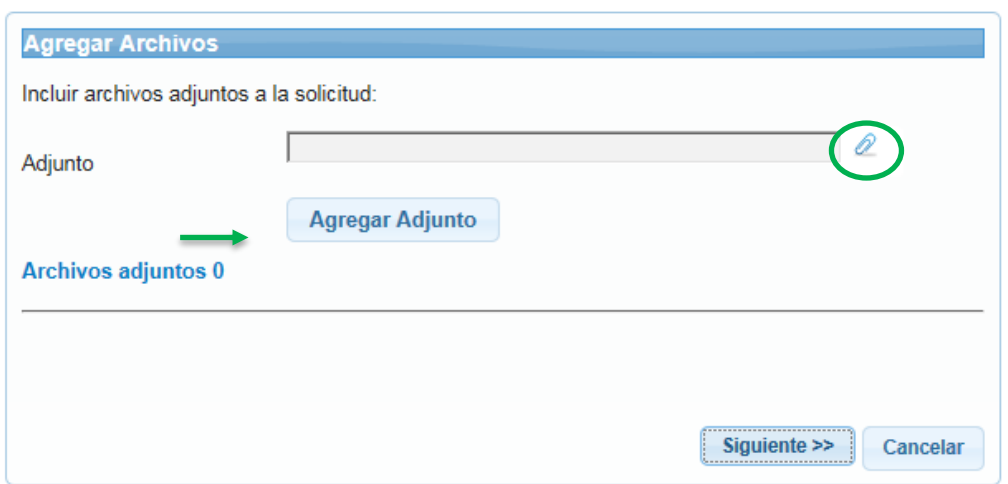

# <span id="page-8-0"></span>**d. Cerrar trámite**

El solicitante tiene la opción de cerrar el trámite de solicitud de una certificación o constancia, en todo momento previo al otorgamiento de respuesta final por parte de la Sugese, lo cual automáticamente cierra el trámite y archiva la solicitud.

Para realizar esta acción, seleccione el trámite y escoja la opción "Cerrar". El sistema le pide firmar la acción para confirmar el cierre de trámite. Si está correcto, proceda a firmar.

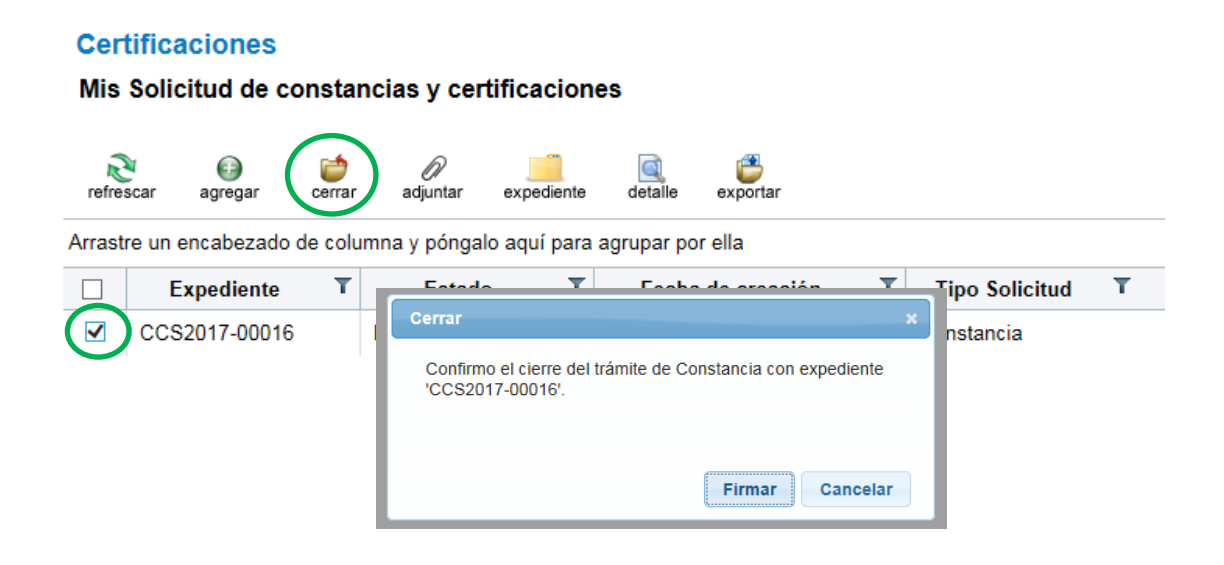

# <span id="page-9-0"></span>**e. Atención del trámite por parte de la Superintendencia**

La Superintendencia cuenta con un plazo máximo de cinco días hábiles, contados a partir de la presentación de la solicitud, para atender el trámite de emisión de la certificación o constancia.

Las comunicaciones emitidas por la Superintendencia para la atención del trámite serán suscritas mediante firma digital certificada y remitidas de forma electrónica.

Las constancias emitidas por la Superintendencia serán validadas mediante sello electrónico de la Superintendencia y remitidas de forma electrónica.

Las certificaciones emitidas por la Superintendencia, serán suscritas mediante firma manuscrita. El solicitante será notificado para que proceda con el retiro del documento original.

La respuesta de la Sugese, queda registrada en el <u>[detalle](#page-12-0)</u> y en el [expediente](#page-9-1) del trámite. Además, el estado del trámite se actualiza automáticamente como "Resuelto".

# <span id="page-9-1"></span>**f. Expediente del trámite**

Todas las acciones que se realicen en el Servicio CCS, así como la documentación que se incluya en el servicio, quedan registradas en el histórico de acciones realizadas, el cual conforma el expediente del trámite y está disponible para consulta, tanto para el solicitante como para la Sugese.

Para ingresar a esta opción, seleccione el trámite y presione el botón "Expediente".

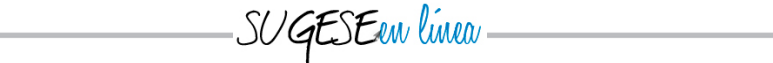

### **Certificaciones**

Mis Solicitud de constancias y certificaciones

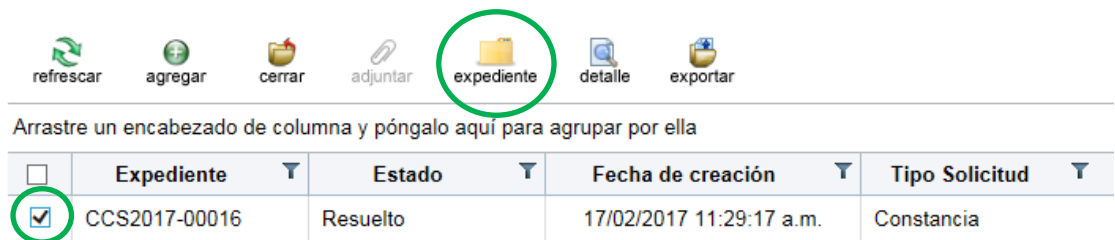

Al ingresar al expediente, el sistema muestra todas las acciones que se han realizado para ese trámite, la fecha en que se efectuó y la persona que lo hizo. Si requiere mayor detalle del paso, presione el botón "detalle".

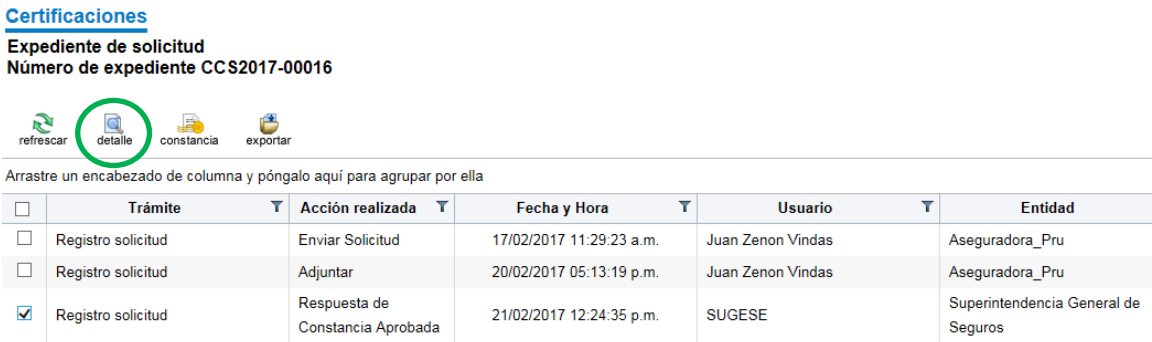

Si quiere consultar el paso en el que se generó la constancia, o bien, la respuesta de Sugese, busqué el paso de respuesta y seleccione detalle.

En la siguiente imagen se muestra un ejemplo del detalle; en la cejilla de *Archivos Adjuntos* puede encontrar la constancia, la cual corresponde a un archivo pdf.

SUGESEen linea

#### **Certificaciones**

Expediente de solicitud Número de expediente CCS2017-00016

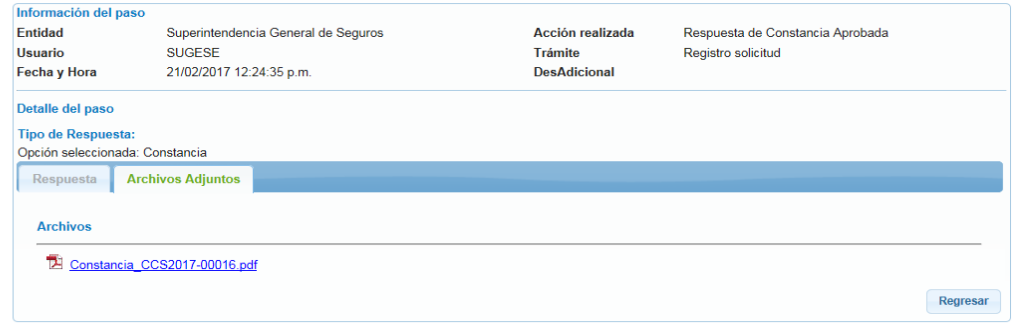

Para guardar o abrir la constancia de doble clic sobre el nombre del archivo. Tal como se muestra en la siguiente imagen, como el documento corresponde a una constancia, está firmado con el sello electrónico de la Sugese (ver información de la firma digital en la parte superior del documento)

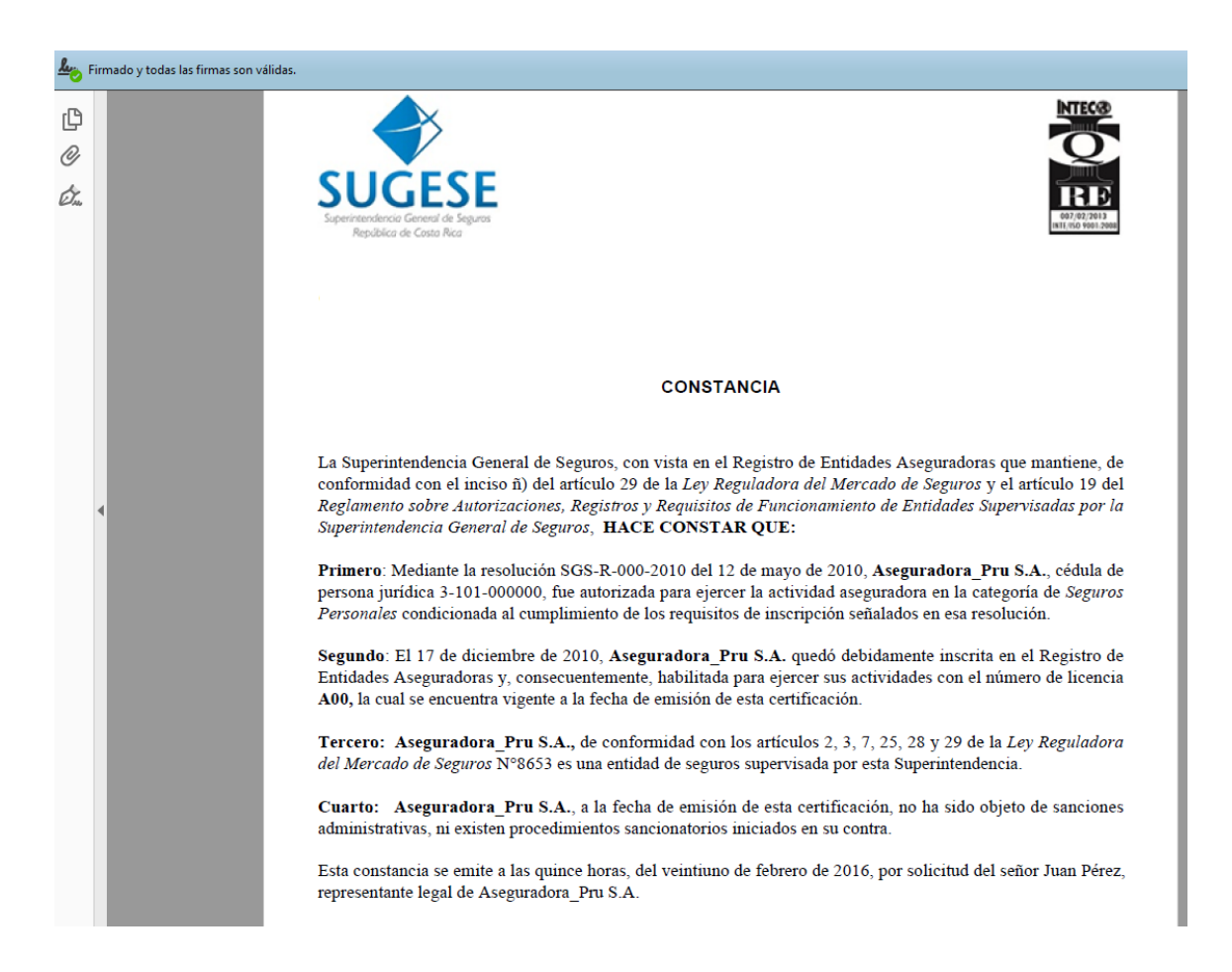

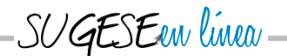

Si la solicitud corresponde a una certificación, aplican los mismos pasos que se indicaron anteriormente. Lo que debe tomar en cuenta, es que la certificación no está firmada digitalmente por ningún funcionario de la Sugese ni con sello electrónico de la Sugese pues el documento original es físico. El sistema lo que muestra como referencia, es una copia del documento. El original debe retirarlo en las oficinas de la Sugese, tal como se dispone en los [Lineamientos Generales para el uso del servicio](http://www.sugese.fi.cr/marco_legal/acuerdos%20superintendente/aprobados/SGS-DES-A-055-2016.docx)  [de certificaciones y constancias \(CCS\) de información que consta](http://www.sugese.fi.cr/marco_legal/acuerdos%20superintendente/aprobados/SGS-DES-A-055-2016.docx) en los [registros públicos de Sugese.](http://www.sugese.fi.cr/marco_legal/acuerdos%20superintendente/aprobados/SGS-DES-A-055-2016.docx)

# <span id="page-12-0"></span>**g. Detalle del Trámite**

En esta opción puede consultar el detalle de la solicitud que usted realizó, así como la respuesta de la Sugese una vez resuelto el trámite.

Para ingresar a esta opción, seleccione el trámite y presione el botón "Detalle".

### **Certificaciones**

### Mis Solicitud de constancias y certificaciones

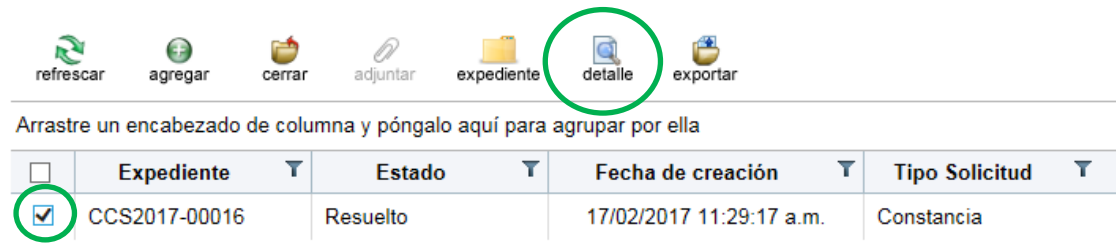

Al ingresar al detalle, el sistema muestra la información por temas, en la primera pestaña se encuentra toda la información relacionada a la solicitud; en la segunda pestaña se muestra la información del solicitante y en la tercera pestaña se visualiza la descripción que incluyó como parte de la solicitud.

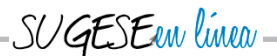

### *Información de la solicitud*

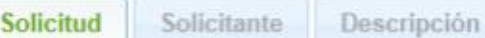

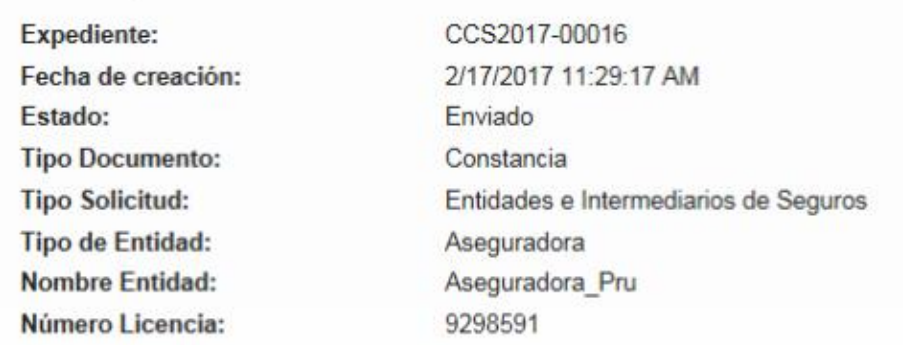

### *Información del solicitante*

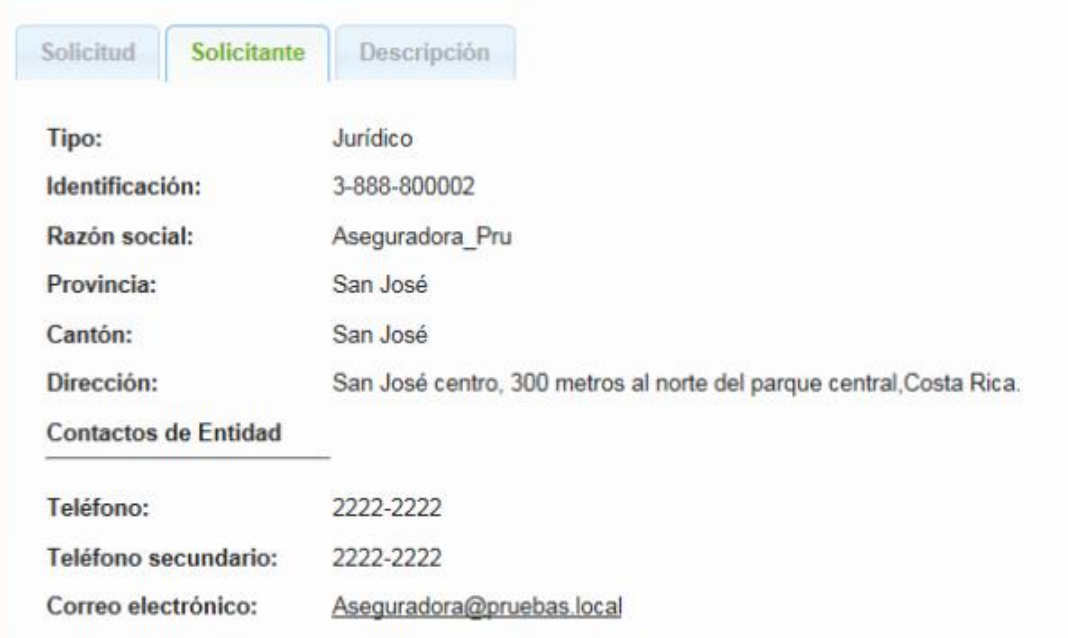

### *Descripción*

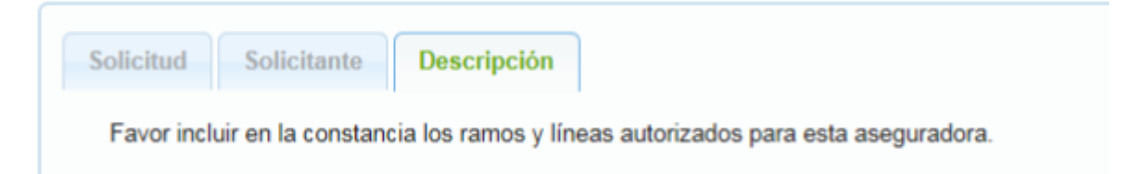

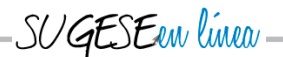

Una vez que la Sugese responde la solicitud, aparece una pestaña adicional que contiene una vista preliminar y el archivo con la respuesta de la Sugese.

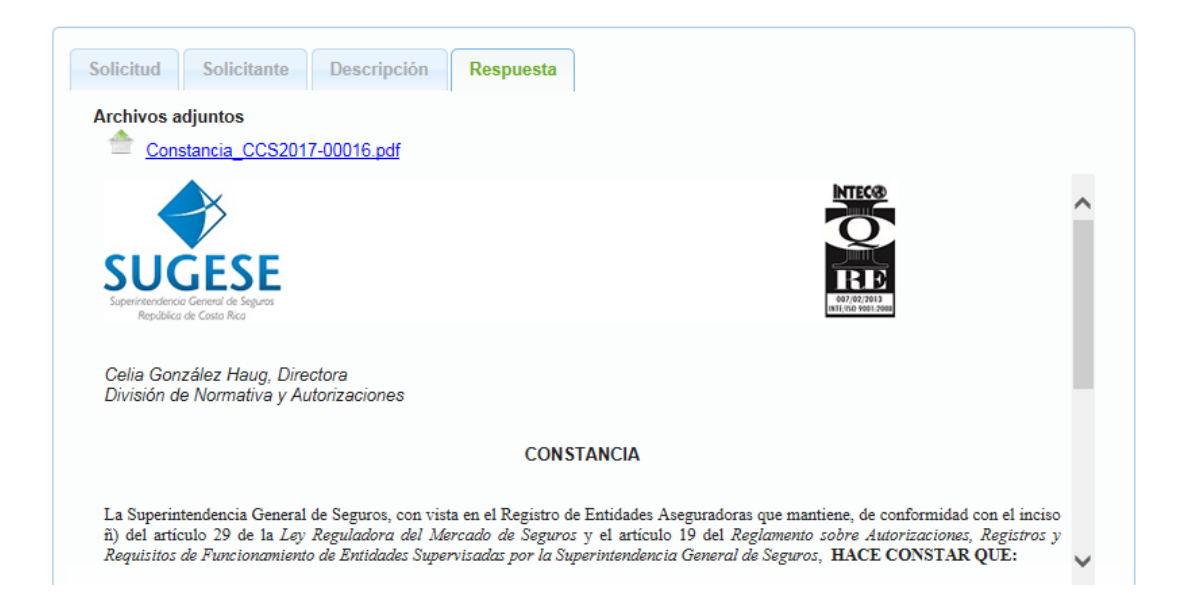